# **Taking the GED Online Proctored Test**

#### **A Guide to taking the GED Remote Test can be found by clicking this link. <https://ged.com/take-the-ged-test-online/>**

It will be helpful to you to review these pages and practice using the online calculator, scratch pad and whiteboard at least a week before you take the test!

### **Note: Breaking any of these rules will result in your exam being revoked, loss of payment, and you will be banned from remote testing in the future.**

- Cheating is strictly prohibited
- You consent to being videotaped and recorded
- You must be in a private, walled room with a closed door
- No one else is permitted in the room once your exam has started, for any reason
- You may not leave your work area for any reason
- You cannot use a calculator or scratch paper, take physical notes or talk
- Personal items, mobile phones, headphones and watches must be out of reach
- Food, drinks, smoking and gum are prohibited
- Make sure that you stay in the camera's site at all times.

## **Technical Assistance**

- Onscreen chat with the proctor will be available, but the proctor will not answer any questions related to exam content
- Make sure you close out all other applications and complete the system test ahead of time. Poor internet connection is one of the most common technical issues during the test. (We will prepare the computer for you).

#### **Onscreen Calculator**

• You will not be able to use a physical calculator but will have access to an onscreen calculator during the exam. Practice with the [calculator tutorial.](https://ged.com/practice-test/en/calculator/)

## **Onscreen Scratch Pad**

• You will have access to an onscreen scratch pad to take notes and perform math calculations

## **Onscreen Whiteboard**

• You will have access to an onscreen whiteboard so you can use your mouse to draw and write out math calculations. Access this feature anytime during your test by clicking the Whiteboard icon at the top of the screen.

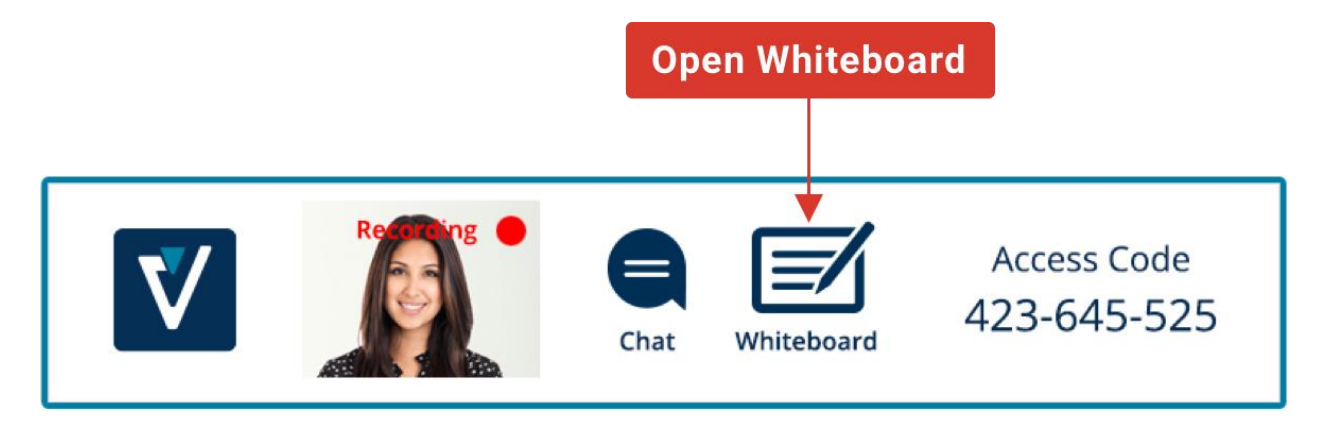

- You can open and close the whiteboard and your notes will not be lost. The close button is the "x" icon located above the "Pen" tool in the top-left of the Whiteboard.
- Use the "Pen" tool to draw and write out your math problems
- Use the "Eraser" tool to erase parts of your work
- Use the left and right arrows to "undo" and "redo"
- The "Clear" button in the bottom left corner is used to erase the entire whiteboard and all your notes
- [Practice using the online whiteboard](https://home.pearsonvue.com/onvue/whiteboard)

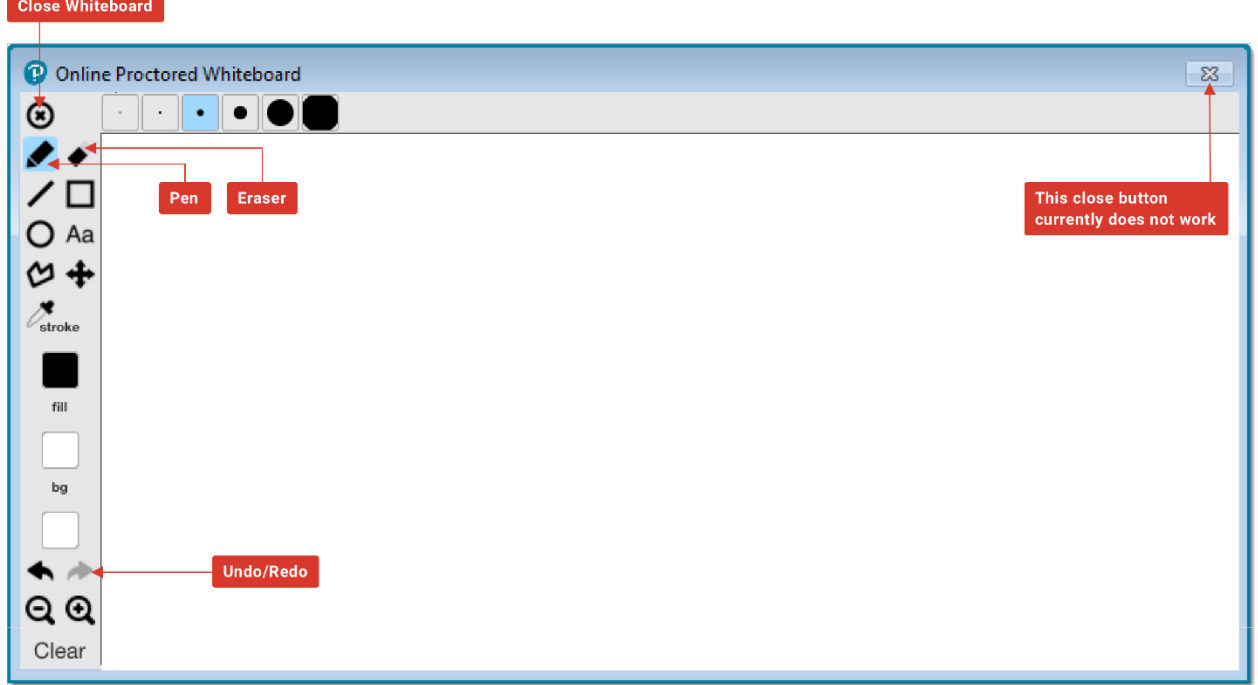